## *Pick‐A‐Time Parent Teacher Conferences*

Sign-up for Parent Teacher Conferences starts October 24<sup>th</sup> at 7:00am in Home Access Center (HAC) and will close November 16<sup>th</sup> at midnight.

First, login to your HAC account. Click on the Home icon ‐ > School Links tab ‐ > Parent‐Teacher Conference Scheduler

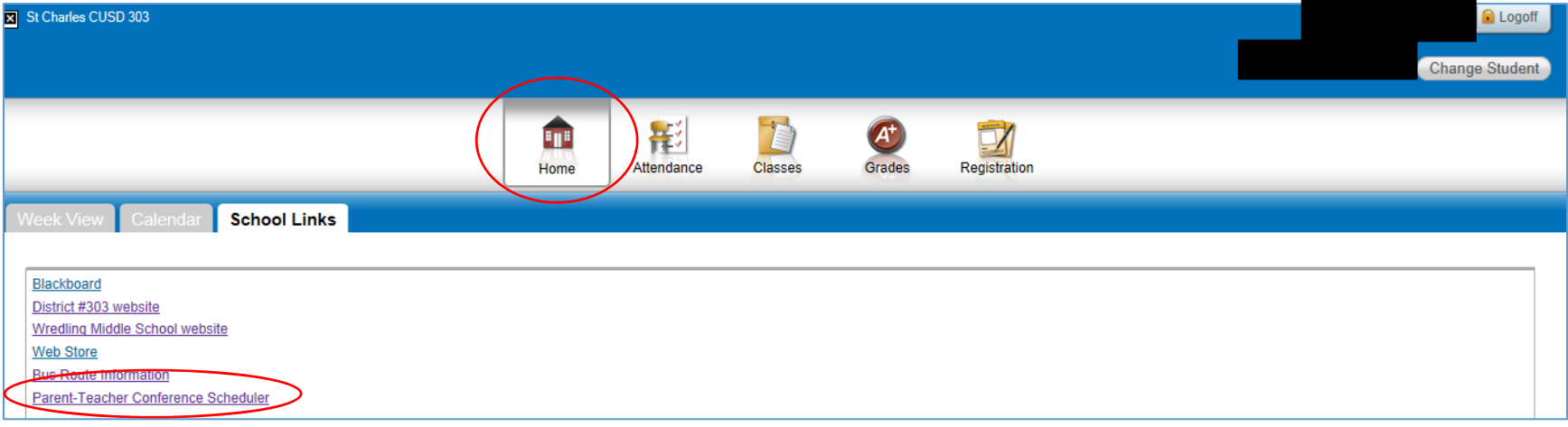

The first time you are logging into Pick‐a‐time, you will only enter your email address, then leave the password field blank and then click Login/Create Account. It will take you to a password screen where you will enter a password, then re-enter it to verify it. This is the email login and password you will use for any future times you go to the Pick‐a‐time scheduler.

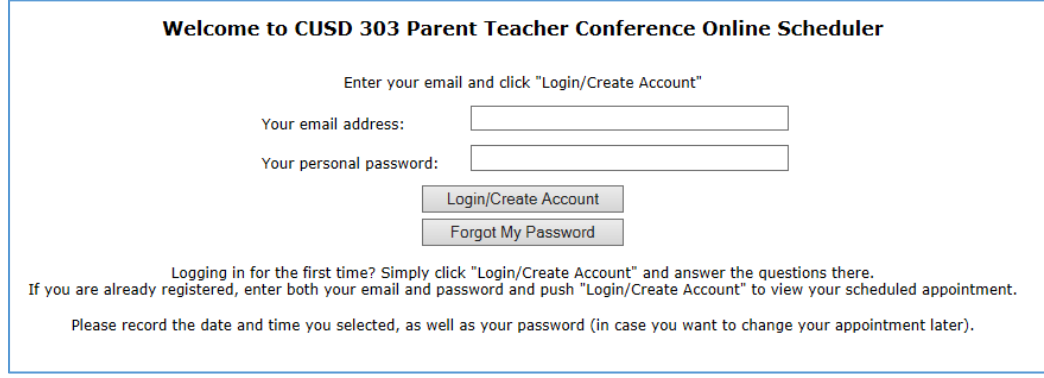

Next, you will see your student(s) with colored charts under their name.

There is <sup>a</sup> color legend at the top of the screen to show which teacher each color is associated with.

Click the box that corresponds with the time and teacher that you would like to schedule an appointment with.

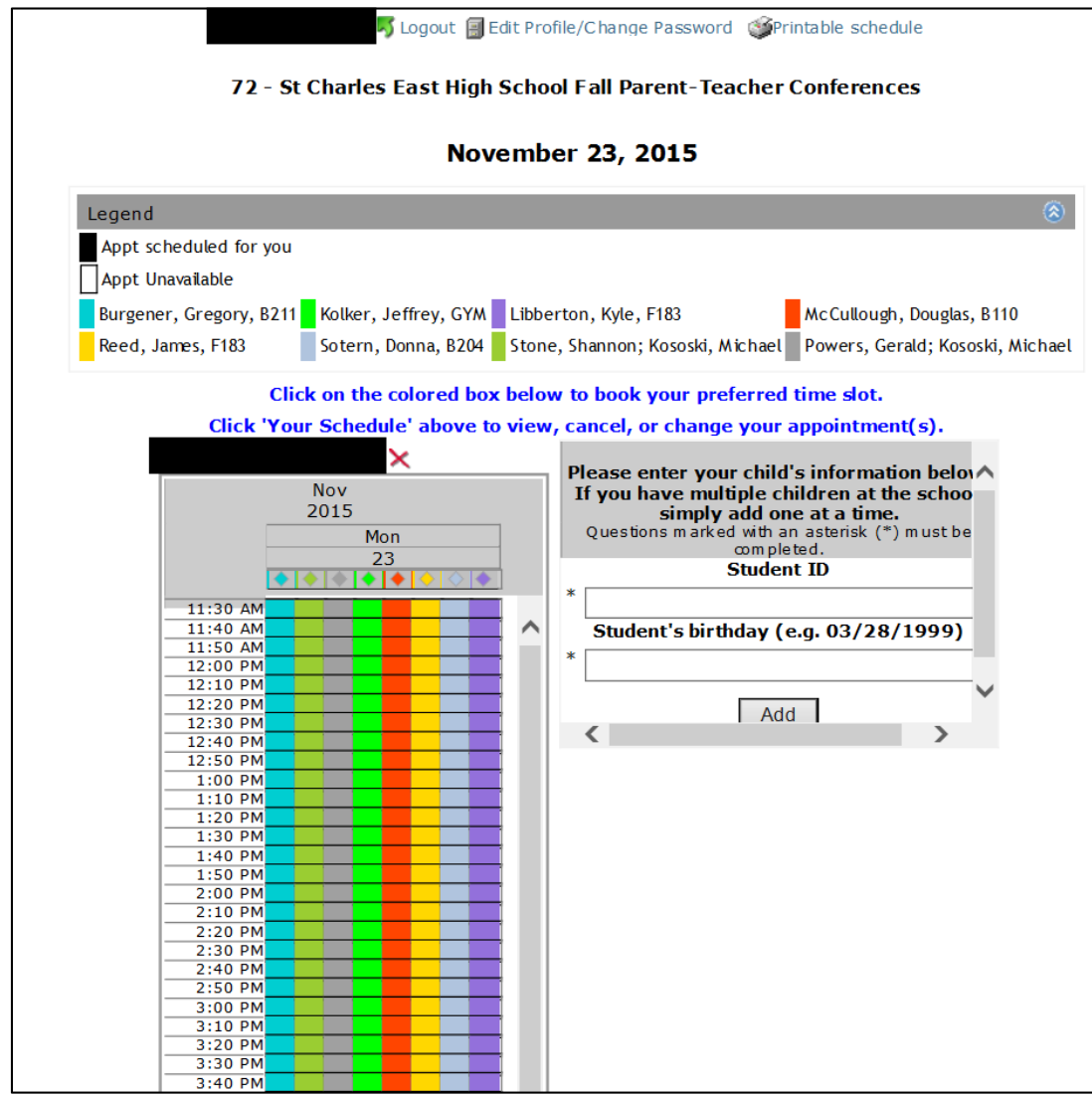

This screen will confirm your appointment and ask you if you want an email reminder.

Check the box if you would like an email reminder and how many days prior to the appointment you would like to receive the email.

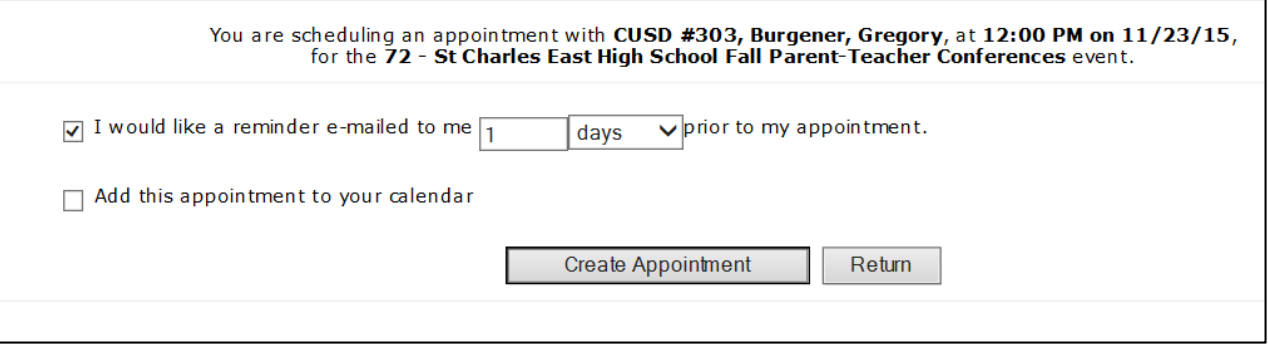

This is the confirmed appointment screen. It will have <sup>a</sup> black box in the times that you have chosen.

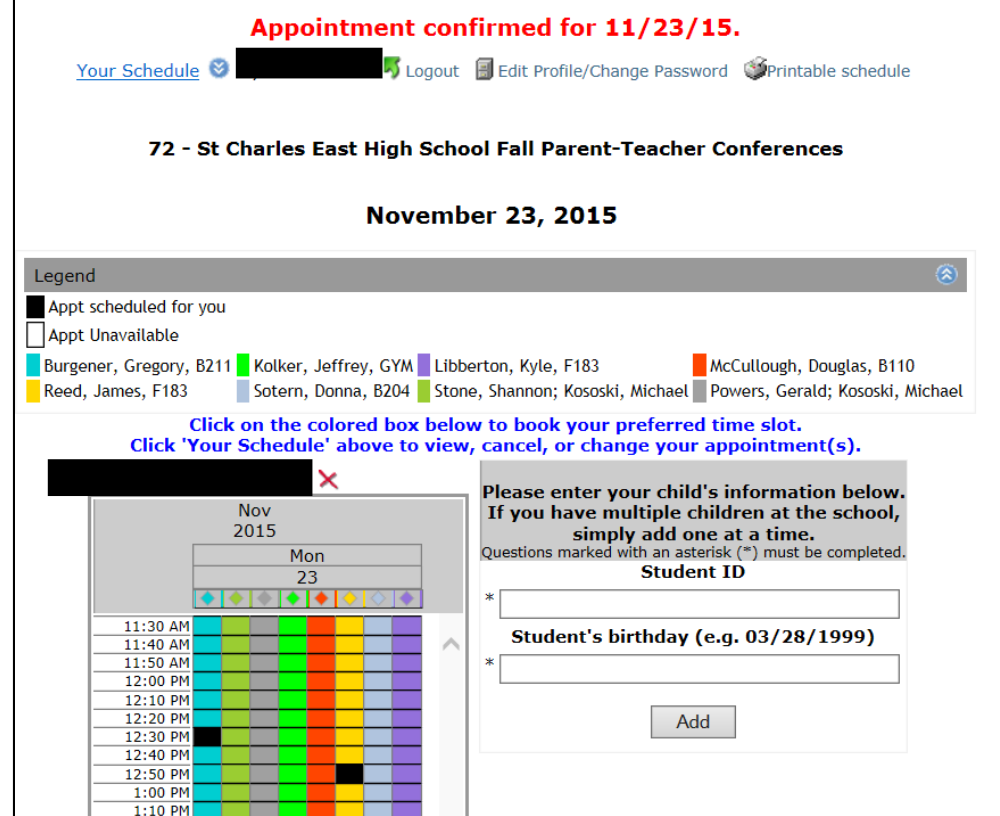

At the top of the screen, you can click the *YOUR SCHEDULE* link and the conferences you have scheduled so far will open at the top of the screen.

You will then have <sup>a</sup> *CANCEL* option and <sup>a</sup> *CHANGE TIME* option next to each scheduled conference if you can no longer make it to any of the appointments.

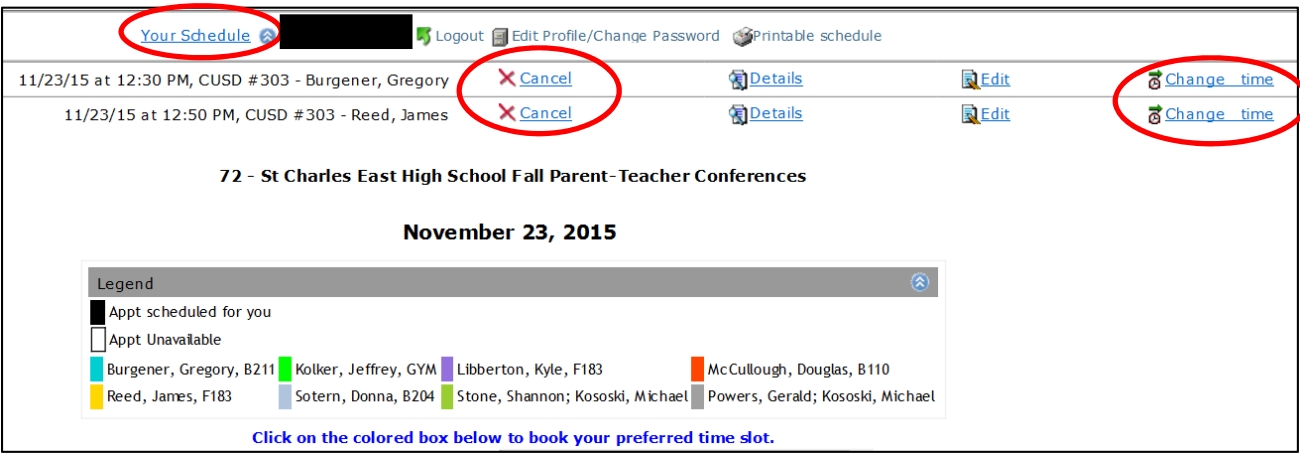

You will get <sup>a</sup> confirmation before the conference is actually cancelled.

You would need to click the CANCEL APPOINTMENT button.

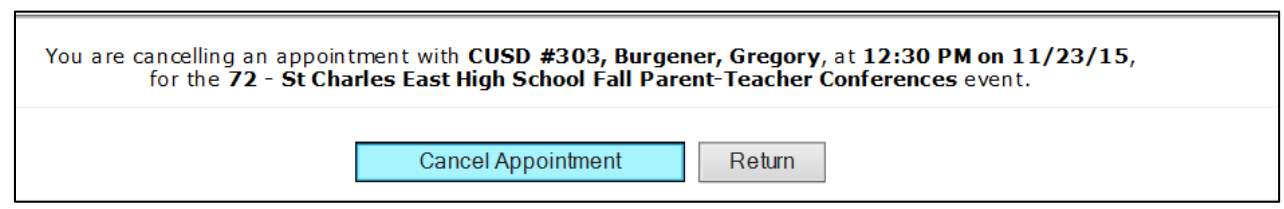

If you click the PRINTABLE SCHEDULE in the top menu bar, you will also see your schedule and have the option to email the schedule to yourself as well.

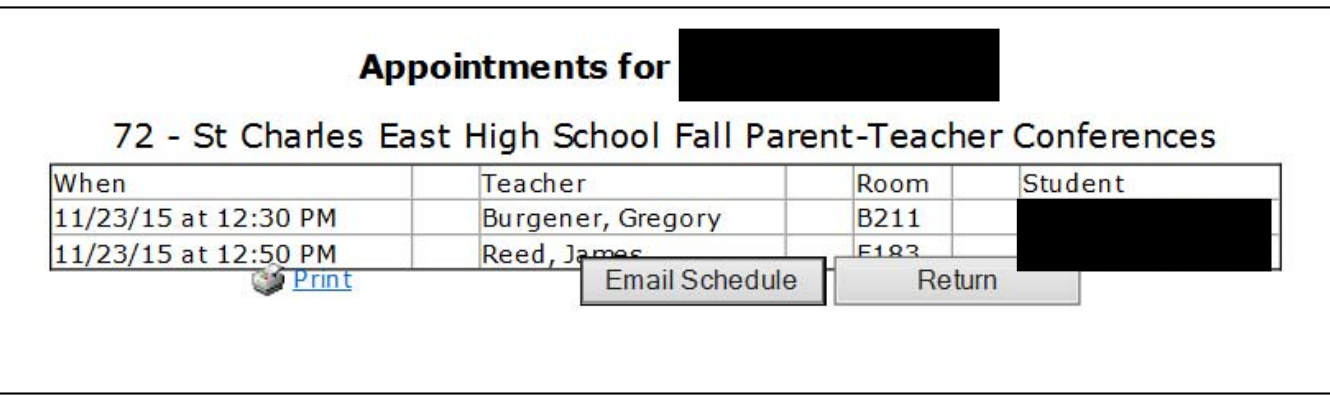

If your email address is not associated with <sup>a</sup> student, or you are missing <sup>a</sup> student that you should have, you will need to enter in your student's ID number as well as their birthdate (MM/DD/YYYY) in order to find your student.

Once you've entered their information, click ADD.

If you need any assistance, please call your student's school.

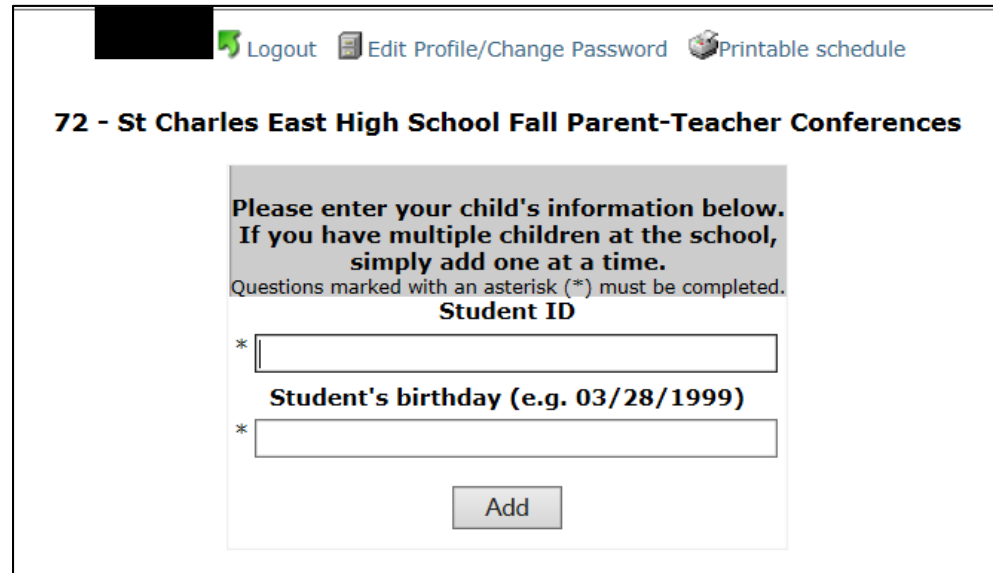